## **Instalación del software Nero Burn & Archive en Windows 10 y versiones posteriores**

Recientemente, Microsoft lanzó un parche (KB4577586) que elimina automáticamente Adobe Flash y todos sus componentes del último sistema operativo Windows. Esto incluyó la eliminación del archivo .exe necesario para ejecutar la instalación del software Nero Burn & Archive desde el disco. Los usuarios han informado de problemas al intentar instalar el software de Nero que bloquea su equipo.

Si desea utilizar el software Nero Burn & Archive y está ejecutando Windows 10 o posterior, siga las instrucciones a continuación.

## **Para instalar el software de Nero en Windows 10 y versiones posteriores:**

1. Conecte su unidad de disco compacto a su computadora e inserte el disco de instalación del software. Cuando aparezca la pantalla de Reproducción automática (que se muestra a continuación), seleccione **Abrir carpetas para ver los archivos**.

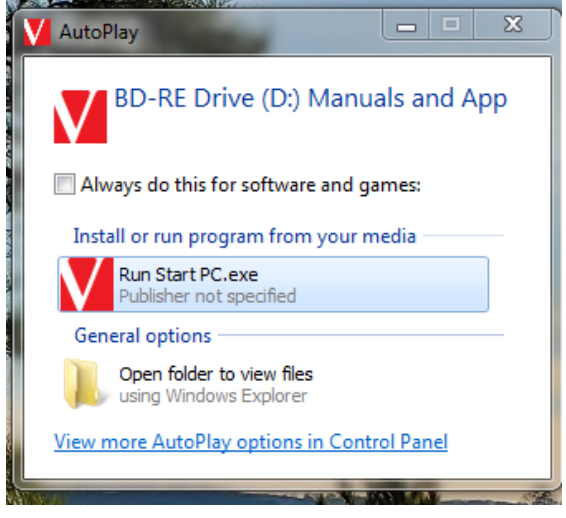

Nota: Si selecciona **Ejecutar Iniciar PC.exe**, aparecerá la pantalla de bienvenida (que se muestra a continuación).

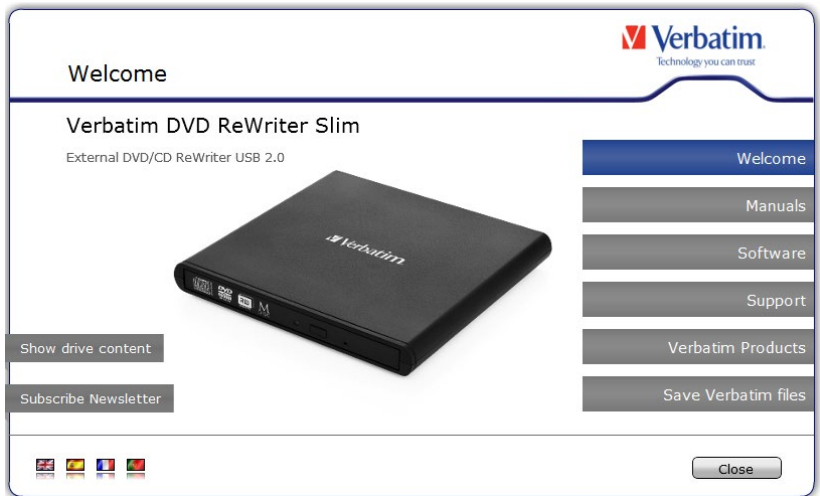

Si accidentalmente termina en esta pantalla, haga clic en **Cerrar**. Si no puede cerrar la pantalla de bienvenida:

- Presione Control + ALT + Eliminar.
- Seleccione **Administrador de tareas**.
- Seleccione **Adobe Flash Player 10.0.r2 (32 bits)** o **Iniciar Verbatim (32 bits)** (puede tener cualquiera de los dos).
- Seleccione **Finalizar tarea**.

2. Abra **este PC** o **Explorador de archivos**. Debería ver la **Unidad de DVD RW** o la **Unidad de BD-RE** (dependiendo de la unidad que esté utilizando) en la lista de **Dispositivos y unidades** (ejemplo mostrado a continuación). Haga doble clic en la unidad (o haga clic con el botón derecho y seleccione **Explorar** o **Abrir**).

 $\vee$  Devices and drives (2)

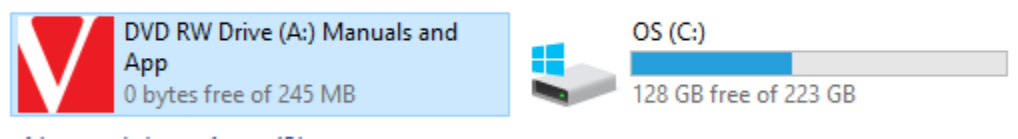

3. Debería ver varias carpetas en su ventana (ejemplo mostrado a continuación). Haga doble clic en la carpeta etiquetada **PC**.

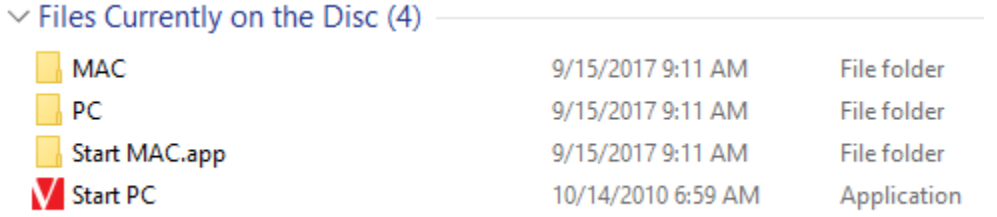

4. Haga doble clic en la carpeta **Software** (ejemplo mostrado a continuación).

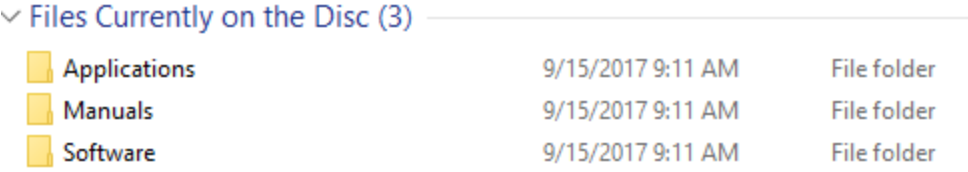

5. Haga doble clic en la carpeta **Nero** (ejemplo mostrado a continuación).

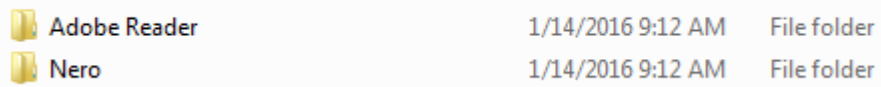

## 6. Haga doble clic en **Configuración**.

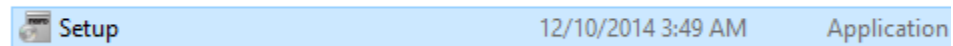

Después de hacer clic en **Configuración**, el instalador debería ejecutar automáticamente el programa de instalación. Siga los pasos proporcionados para completar la instalación del software.